# Dental ePortfolio matta

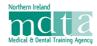

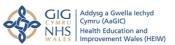

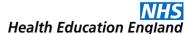

## Information Sheet 6 v2 – Using the Patient **Satisfaction Questionnaire**

#### Introduction

The Patient Satisfaction Questionnaire (PSQ) within the ePortfolio is designed as a paperless system. It is set up by the trainee and is actioned by:

- The patient using a practice electronic tablet, or similar, to access the questionnaire.
- The patient, or an accompanying person or carer, accessing the questionnaire on their own phone or tablet via a QR link.

The questionnaires are offered to the selected patients on a tablet or via QR code, by a practice or clinic team member whose login is linked to the trainee's ePortfolio by the trainee. There is a requirement for a minimum of 20 completed questionnaires, at which point a report can be moderated and published by the trainee's Educational Supervisor.

#### Commencing a PSQ

One or more team members create Practice/Team Member accounts using the 'Register Team Member Account' function on the login page of the ePortfolio. The team member account holders can be members of the reception team or members of the Dental Care Professional team who will be able to liaise with the patients and ask for their participation. It is also possible for a trainee to create a Practice/Team Member account. The Practice/Team Member will be asked to use their GDC/GMC

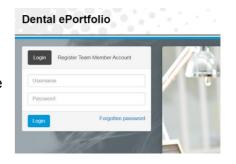

number as a username, but if they do not have one, they use an email address (work or practice email suggested).

### **Linking Practice/Team Members**

The trainee starts the PSQ by using the 'Commence Patient Satisfaction Questionnaire' button in the ePortfolio. The next task is to link the team member(s) to the ePortfolio by entering their email address and then searching for their account on the system.

When their account has been found, the Practice/ Team Member can be linked to the ePortfolio. Several Practice/Team Members can be linked and each will then have the ability to log in and to offer questionnaires to patients. Alternatively if one practice email address is linked, different people could log in with that.

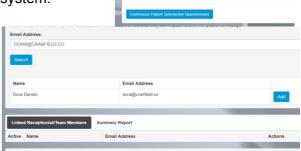

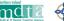

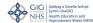

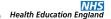

#### **Devices for Questionnaires**

If a Tablet device is to be used for the patients to complete the questionnaires, the requirements for the device are not rigorous; just an ability to connect to the internet and a display screen that allows easy reading and writing of the information. Cheap tablet devices can be purchased from many major stores for less than £50.00 (e.g. Amazon Fire). The tablet can be disinfected/cleaned with alcohol wipes between patients.

If the patient or an accompanying person is to use their own smart device/phone via the QR code, it needs to have a data connection and a touch screen.

In those circumstances where it is not possible for a patient, or alternatively an accompanying person or a practice/team member assisting a patient, to complete a questionnaire using a smart device, it is possible to complete a printed paper copy of the questionnaire and then transcribe the information to a smart device or computer at a later time. There are further details below.

### **Using the Questionnaire**

When a linked team member logs in to the ePortfolio they will be shown a screen which will contain a panel for each trainee to whom they are linked. In a clinic or practice with several

trainees, it will help considerably if a clear photograph of each trainee is visible. There are two buttons in each panel. One button generates a QR code, the other commences a questionnaire on that device.

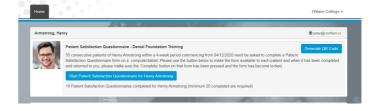

### Using the QR Code

When the QR Code button is pressed, a screen will appear a showing a QR code square that provides a link directly to a questionnaire, together with a picture of the trainee to whom the questionnaire relates. At the top of the screen is a print button, and at the bottom is the date of expiry of that code (it will last about 30 days before needing renewal). If the page is printed, the printed sheet can be used by the Team Member so that patients can use their own smart phone or device to go straight to a questionnaire for the relevant trainee. The printed sheet can be laminated and thus be kept clean.

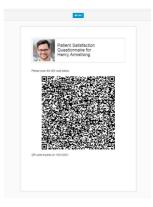

If a remote video consultation has taken place, the QR code sheet can be held to the camera and scanned over the video link, thus allowing the patient to access the questionnaire remotely.

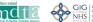

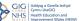

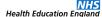

#### **Using the Tablet Device**

Clicking on the 'Start Patient Satisfaction Questionnaire' button on the table will open a new questionnaire for the trainee and the tablet can then be passed to the patient (or an accompanying person) for them to complete.

Once the questionnaire is complete, clicking on the 'save and complete' button will end the process and the tablet can be returned to the Team Member.

If the questionnaire appears not to save, it is probably because a section remains to be completed and the patient will need to scroll upwards to locate this.

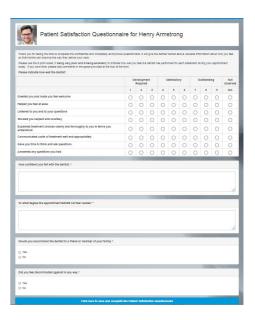

#### Alternative Methods

If a patient is unable to use a smart device for any reason or is not in possession of a suitable device and no practice Tablet is available, it is possible for a team member to assist with the process by working with a patient to complete a questionnaire on a computer or on an alternative smart device in their possession. This will take time and will require the attention of that team member whilst the process takes place.

Another alternative it to print a paper copy of the questionnaire page (this will take two sheets of paper) and ask the patient or their accompanying person to complete it with a pen or pencil. The completed sheet will then need to be transcribed (accurately) at a later time to a blank questionnaire page on a smart device or on a computer.

### **PSQ Report**

The ePortfolio keeps a record of the number of completed questionnaires and displays this on the Team Members' log-in page. Once a minimum of twenty questionnaires have been completed, the Educational Supervisor will be able to view, moderate and publish the PSQ Report. The scored feedback will be visible as a heat map, whilst the text comments can be moderated and set for 'publish' or 'not publish'. Once the Educational Supervisor has published the report it will be visible to all. The Report can be 'un-published' if more questionnaires are completed, and then published again.

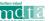

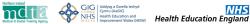

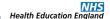

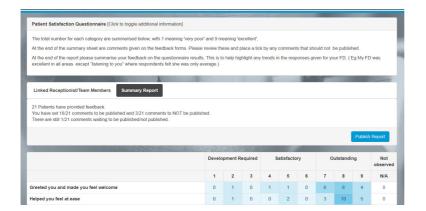

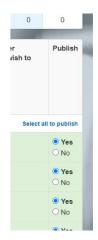

When a report has been published and is complete, the Education Supervisor can authorise another PSQ to be undertaken by clicking on the 'Start Repeat' button.

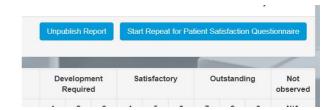

### Sample DCT PSQ

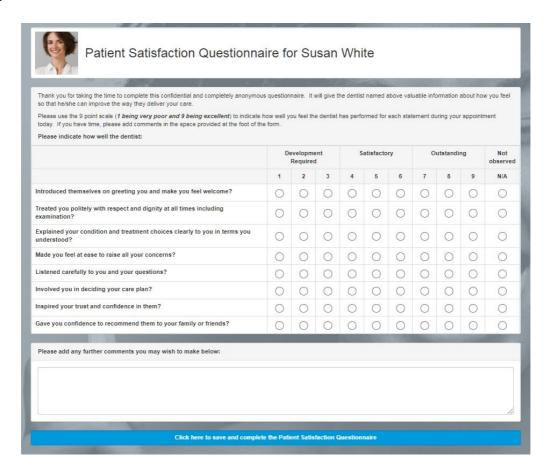

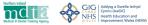

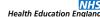

### Sample DFT PSQ

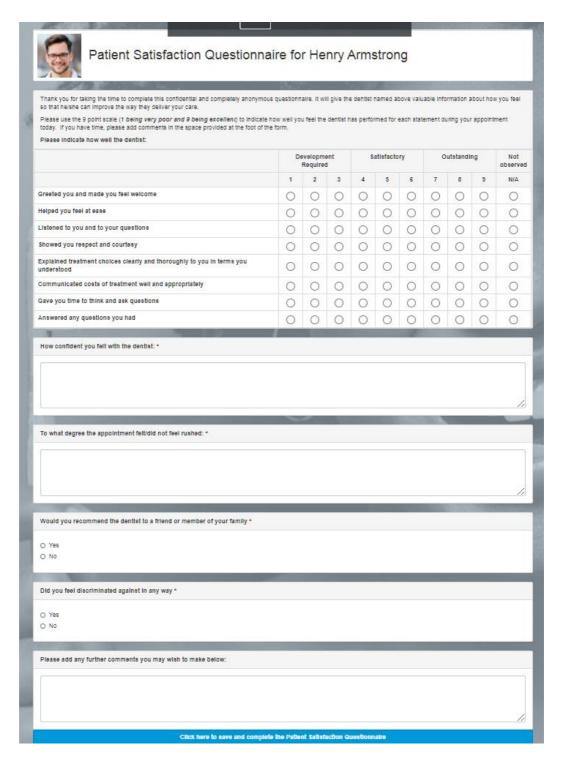

December 2020